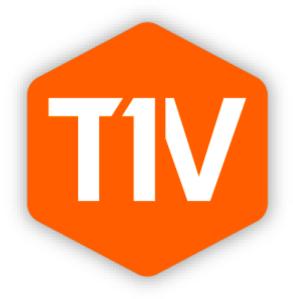

**USER GUIDE** 

# **Contents**

| What is T1V?                                 | 3  |
|----------------------------------------------|----|
| Connecting your device                       | 3  |
| The T1V application Access Menu for ThinkHub | 7  |
| 1. The T1V application Files™                | 7  |
| 2. The T1V application Access™               | 9  |
| Selecting a window or screen to share        | 13 |
| The T1V application Access Menu for ViewHub  | 15 |
| The T1V application settings - General       | 15 |
| The T1V application settings - Registration  | 16 |
| The T1V application settings - Audio         | 17 |
| The T1V application settings - Shortcuts     | 18 |
| Connecting multiple devices                  | 19 |
| T1V Support                                  | 20 |
| Additional resources                         | 20 |

## What is T1V?

The T1V application enables you to connect any laptop or mobile device wirelessly to all T1V devices (ThinkHub andHub). The T1V app supports macOS, iOS, Android, and Windows.

To install T1V on your device, visit t1v.com/app.

### Connecting your device

Once you have installed the T1V app on your device, you can enter the T1V Room Code or IP address, found within the Join Meeting section of your T1V dashboard. You can reference the top right corner of the room display for this information.

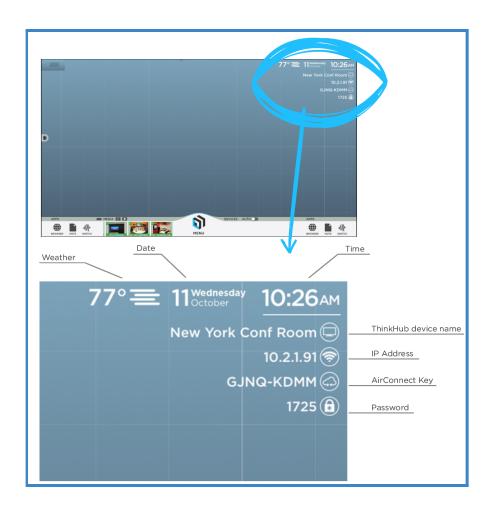

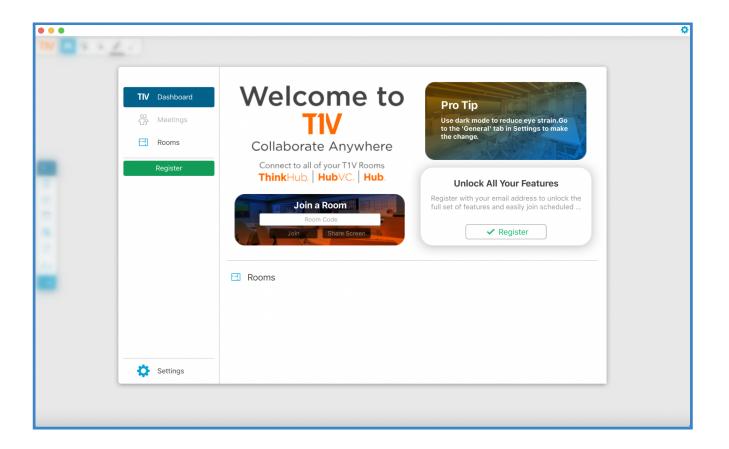

If you are on the same network as the T1V display device, you may enter the IP Address. If you are on a different network (say you are a guest, or you have guests who would like to connect to the T1V display from your guest network), you should enter the T1V Room Code.

Note: T1V users can connect to their T1V display from anywhere in the world, even from a cellular network connection.

Once you have connected to a T1V room display, that device will automatically appear in your 'Rooms' list - this allows you to quickly connect to future sessions (note: you must use the IP Address for the Hub to remember your 'Rooms' list). After your first connection, all you will need to enter to join that same display will be the Room PIN (the 4 digit passcode).

As an additional layer of security, the Room PIN is located in the upper left corner of the Canvas and is required to connect devices to the display via the T1V app. Your administrator can specify a static passcode, or request the passcode to reset automatically every 30 minutes. You may also request installations where no passcode is required.

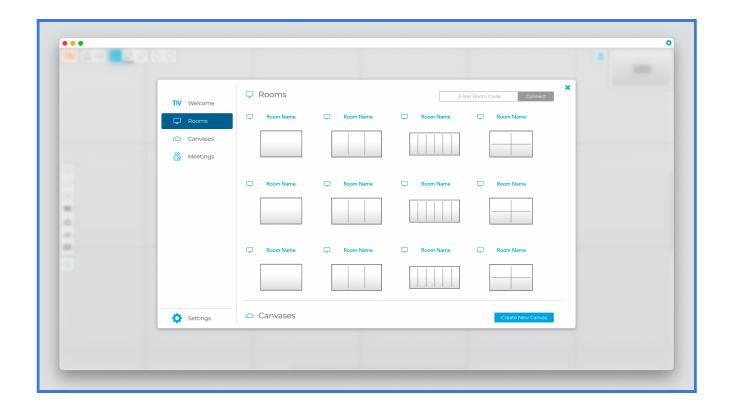

### Joining a Scheduled Meeting

ThinkHub Scheduling allows you to schedule meetings with your ThinkHub or T1V Hub room. Once a meeting has been scheduled, you'll see the meeting appear within the T1V app meetings tab, found on the left column of the app.. The 'Join' meeting button becomes active five minutes prior to the start of a meeting. Or, if the meeting is initiated manually from the ThinkHub idle screen, the 'Join' button will become active and you will also receive an email that contains the link to join via the T1V app. Note: the calendar and scheduling features must both be enabled on the ThinkHub device for meetings to display in the Meetings tab within your T1V app. More information on ThinkHub Scheduling can be found here: ThinkHub Scheduling.

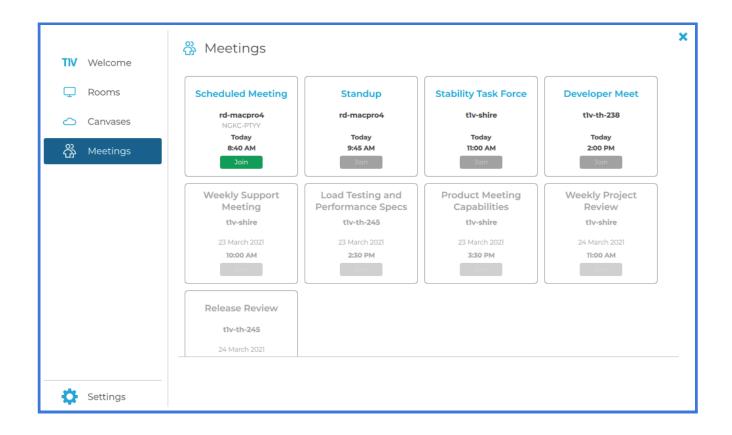

### The T1V app Menu

The Menu is located on the left column of your T1V app. In the Menu, you'll find a series of tools that enable you to interact with the ThinkHub Room Canvas - including anything from sending notes, URLs, and files, to downloading assets from the Canvas. Here is a detailed breakdown of what you can do from your T1V app Menu:

#### **Send Note**

Create a note from the convenience of your device by typing your note into the text field with your own keyboard. Select 'Send Note' to send your Note to the ThinkHub Canvas. Select the note icon to start a new note. Once shared to the Canvas, in-room participants can also edit your Notes - opting to change background colors to categorize ideas, changing the actual copy, or annotating on top of the Note. If there are one or more Groups on the Canvas, the 'Select Group...' dropdown appears in the top right of the Send Note window. Selecting a Group within this dropdown will automatically add the Note to that Group when sent to the Canvas.

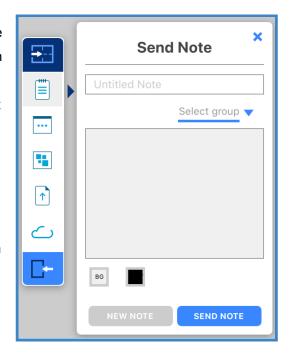

#### Send URLs

Enter a URL to send to the ThinkHub Canvas.

ThinkHub will then launch a Web Browser window with that URL.

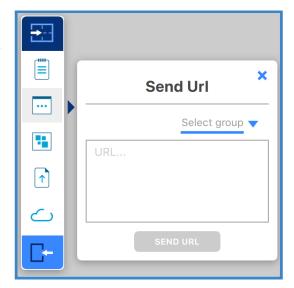

### **Send Group**

Create a Group from the convenience of your device by typing your Group into the text field with your own keyboard. Select 'Send Group' to send your Group to the ThinkHub Canvas. Select 'New Group' to add a new Group.

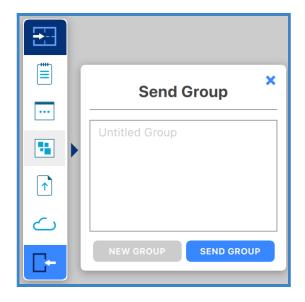

### **Send Files**

Send media files (images, videos, PDFs) to the ThinkHub Canvas. When you hit the 'Send File' button, it will open your finder window. You can then select a file and tap 'Open' in the finder window. Alternatively, you can simply drag and drop files to the designated drop zone or directly to the ThinkHub Canvas anytime.

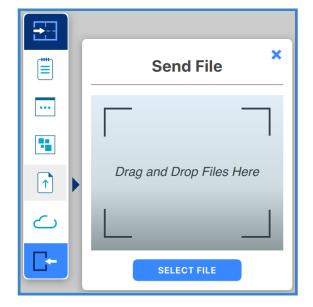

### **Download Notes**

With the T1V app, you have the ability to download Notes from the ThinkHub Canvas. When you select 'Download Notes,' you are presented with the option of downloading individual Notes or all Notes. The Notes data will then be saved to your default downloads location (see settings) in a CSV file.

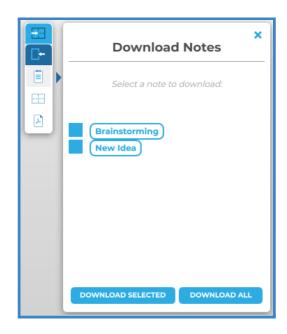

### **Download Files**

You also have the ability to download files from the ThinkHub Canvas. When you select 'Download Files,' you are presented with the option of downloading specific files or all files. The files will then be saved to your default downloads location (see settings).

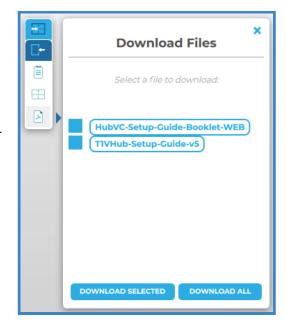

### **Download Canvas**

You can download a PDF of the entire Canvas. When you select the 'Download PDF of Canvas' option, it will open the file browser window. You can then name your file, add a tag (optional), and select where you would like the file to be saved. A PDF of the Canvas will then be saved to the desired location.

You also have the ability to save your ThinkHub Canvas directly to your laptop or mobile device, so you can securely carry your ThinkHub Canvas with you and resume your work on a different ThinkHub without the use of a network or cloud server. To share a saved Canvas to the

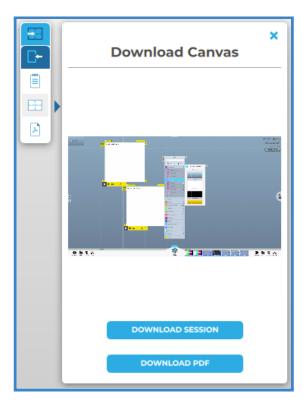

new ThinkHub, simply drop the ThinkHub file (.t1vx) to the Canvas via the T1V app, just as if you were sending any other file to the Canvas.

#### Zoom In / Zoom Out

When remotely viewing the ThinkHub Canvas with the T1V app, you have the ability to pinch-zoom to control your view of the Canvas. You have the option to use your own device trackpad or device mouse.

This feature works differently depending on which mode of the T1V app you're operating in. When in View mode, the in-room Canvas will not be affected. When in Control mode, you will be able to physically zoom in on areas of the Canvas for all participants (both room and remote) to see.

#### **Download Content**

You can download individual content from the Canvas. When you right-click on a piece of content (i.e Note, Sketch, PDF, etc.), it will show the option to "Save as PDF with Annotations" or "Save as File." A PDF of the file will then be saved to the designated download location.

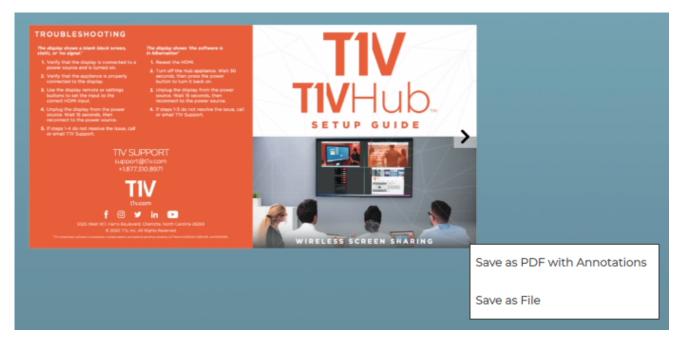

### **Connected To:**

This will display the name of the ThinkHub device you are connected to.

### Copy

Click on the 'Connected to...' text to copy your T1V application credentials to your clipboard. You can now easily share this information with remote session participants who are not in the ThinkHub room.

#### Leave

Select this button to end your connection to the ThinkHub session.

#### **Share**

Tap 'Share' to share your device to the Hub display. This will take you to a screen sharing window where you can select to share a window or share your entire device screen.

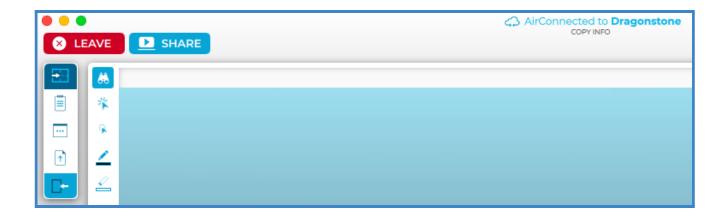

### Selecting a window or screen to share

Share a window or your entire device screen. Tap 'Share' when you have selected what content to share from your device. Tap 'Cancel' if you do not wish to share content from your screen.

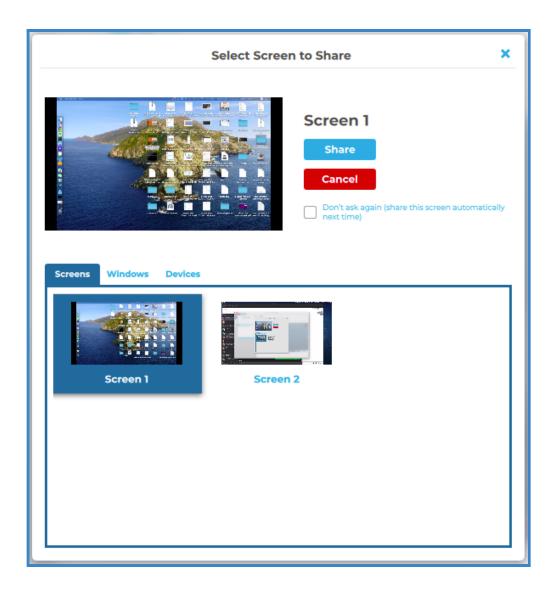

After you tap 'Share,' you will see a black bar at the top of your device screen. This indicates you are successfully casting your device screen to the ThinkHub or T1V Hub display..

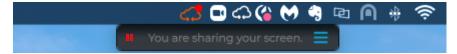

There are additional screen-sharing options available in the hamburger menu.

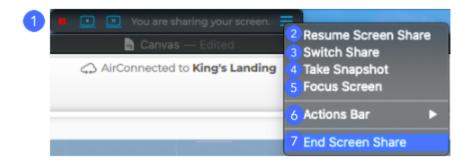

#### 1. Pause Screen Share

Pressing the pause button will leave a snapshot of your screen on the T1V room display. The button will turn into a play button so that you can resume screen sharing when ready to broadcast live content.

#### 2. Resume Screen Share

Select the 'Resume Screen Share' to share live content from your laptop.

#### 3. Switch Share

Tap here to switch which content you want to share from your laptop (no need to disconnect!).

### 4. Take Snapshot

Download a snapshot of your shared screen or window to your computer

#### 5. Focus Screen

Display your device screen front and center on ThinkHub. This tool comes in handy if the session has moved to other parts of the Canvas, and you quickly want to jump back to your device screen. You can also use this feature to quickly switch presenters in a meeting.

### 6. Actions Bar

Tailor your screen sharing bar to access the tools you use most in your meetings.

#### 7. End Screen Share

Tap to stop sharing your screen to the ThinkHub or T1V Hub display.

#### Menu for ViewHub

#### 1. Leave

Tap here to end your connection to the ViewHub display.

#### 2. Connected To:

This will display the name of the ThinkHub device you are connected to, along with the accompanying IP Address and The T1V application Key.

#### 3. Copy

Tap here to copy your T1V application credentials to your clipboard. You can now easily share this information with remote session participants who are not in the ViewHub room.

#### 4. Share

### Settings - General

### 1. My Device Name

This is how your device will appear on the Hub display when connected. Enter the name you wish to appear.

### 2. Restore to Defaults

Tap here to undo any changes you've made to your settings and default to T1V's out-of-the-box settings.

#### 3. TouchControl™

TouchControl gives you the ability to control your connected device from room display. For example, if you wish to advance slides during a presentation, or you want to be able to make simple edits in programs such as O365 or

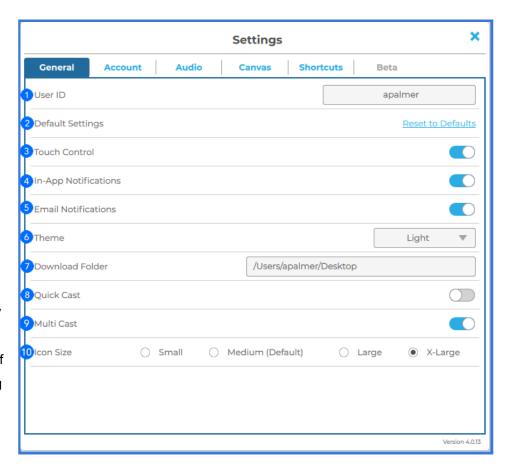

Google Workspace. Please note: TouchControl is a ThinkHub-only feature, and currently runs on Mac and Windows laptops. TouchControl will only work when sharing your entire device screen.

### 4. In-App Notifications

You can choose to enable or disable the in-app notifications. Notifications include scheduled meetings, session ending alerts, etc...

#### 5. Email Notifications

You can choose to enable or disable the scheduled meeting email notifications.

#### 6. Theme

The T1V application allows you to switch between light mode and dark mode. Dark mode uses a dark color scheme that helps reduce eyestrain.

### 7. Download Folder

Download Folder enables you to select the default download location for all downloaded content.

#### 8. Quick Cast

Toggle on / off to automatically share your device screen to the room display when you connect.

#### 9. MultiCast

Toggle on MultiCast to enable sharing multiple screens or windows to an in-room device simultaneously.

#### 10. Icon Size

Choose the size of your T1V app icons.

### Settings - Registration

#### 1. Email Address

Enter in your desired email address. Registering an email address will allow you to take advantage of the ThinkHub Scheduling.

### 2. Update Registration

Click the Update Registration button to send a registration request. An email will be sent to that email address to confirm your registration.

### 3. Registered Addresses

Once the registration has been completed, the registered email address(es) will display in the window.

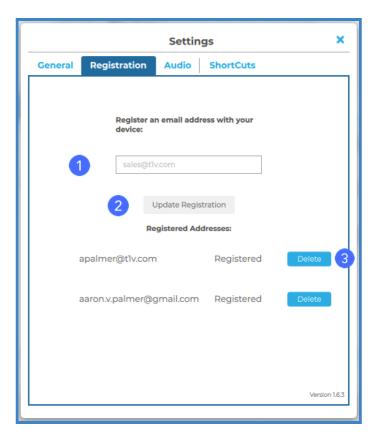

## Settings - Audio

### 1. Share Computer Audio

Configure your audio to play through the room display (as opposed to playing audio from your individual device). This feature applies to Mac laptops only.

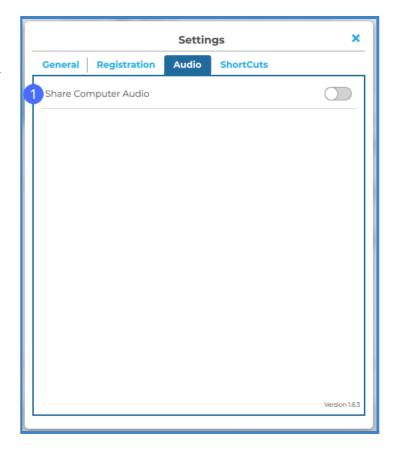

### Settings - Shortcuts

Shortcuts give you the ability to easily navigate the T1V app. If you want to change the keys used for a shortcut command, just click on the box and press the button that you want to initiate the command. Shortcuts are disabled by default. Press the "Enable Access Hot Keys" toggle to enable this feature.

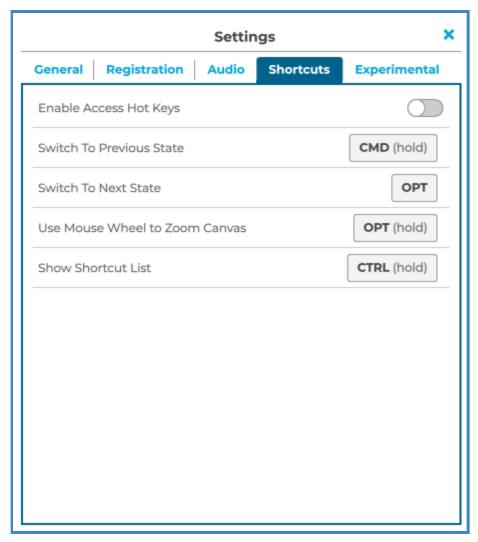

### Connecting multiple devices

### **Connecting multiple devices in ViewHub**

ViewHub supports up to four screens in 1080p resolution and up to 16 screens in 4K resolution. However, depending on your ViewHub display hardware, the number of available connections may vary. Users may connect multiple devices at a time, and use the T1V app to control which screen(s) to focus on at a time as needed. So you can have an entire room full of devices 'connected' to the ViewHub display, but be actively viewing anywhere from one to four device screens at a time.

### **Connecting multiple devices in ThinkHub**

ThinkHub supports unlimited device sharing. Depending on your version of ThinkHub, you may only be able to drag / drop a limited number of live device streams to the ThinkHub Canvas at a time. Contact your T1V Rep for details.

## **T1V Support**

T1V Support is available for phone and email support 8am - 10pm EST seven days a week (additional support is available after hours, per request). Additionally, T1V Support provides 24/7 remote monitoring of all products, offering a proactive response program should any issues arise.

T1V Support is proud to offer a one-hour call back time. If a request is made outside of regular business hours, you will be contacted by 9am the following day.

All Support requests are handled on a priority basis (emergency vs. non-emergency). An emergency is defined as a problem that immediately affects the operation of the T1V product (i.e., a system crash, or touchscreens are not working). All other requests, such

as general questions, should be made during regular business hours.

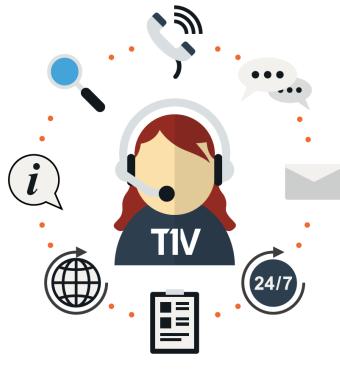

**Contact** support@t1v.com 855.THINKHUB

Please note: T1V Support is available to help with any issues specifically related to T1V products. T1V Support is not intended to be a training session. If additional training is required, please contact your T1V administrator (the designated point person within your organization). T1V Support does not offer support for any third party applications, such as MS Office, Windows, Internet Explorer, Mac OS, and any other programs or operating systems.

#### Additional resources

### **Websites**

t1v.com/ThinkHub t1v.com/Hub t1v.com/app

Visit t1v.com/ThinkHub-Setup for additional support materials